## **How to Create a Student Account for ATI Testing.**

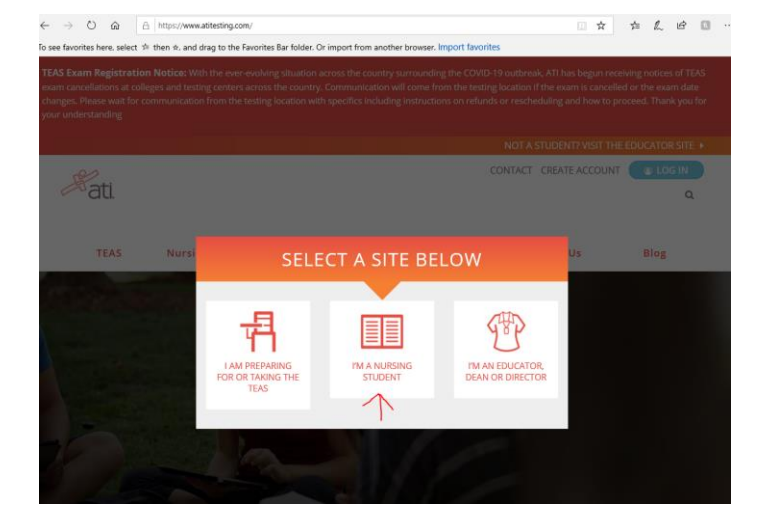

Go to [www.atitesting.com.](http://www.atitesting.com/) Select the "I'M A NURSING STUDENT" box.

Click on CREATE ACCOUNT to create your student account.

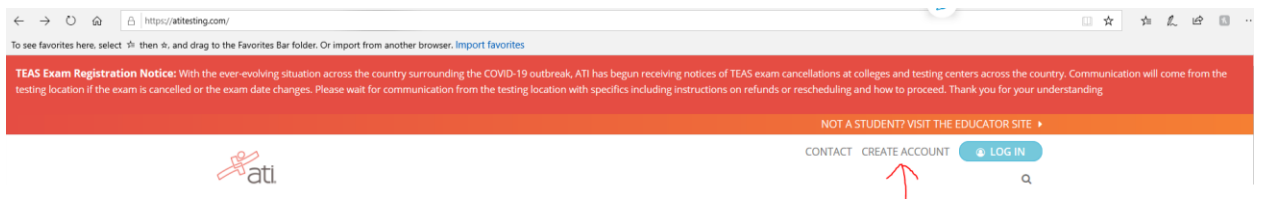

**Create your Sign In Information. There are 7 steps to creating a student account.**

**Be sure to write down all of the Information in the steps that you may need. Don't rely on your memory.**

Complete Step 1 – Sign In Info. Be sure to wirte this information down.

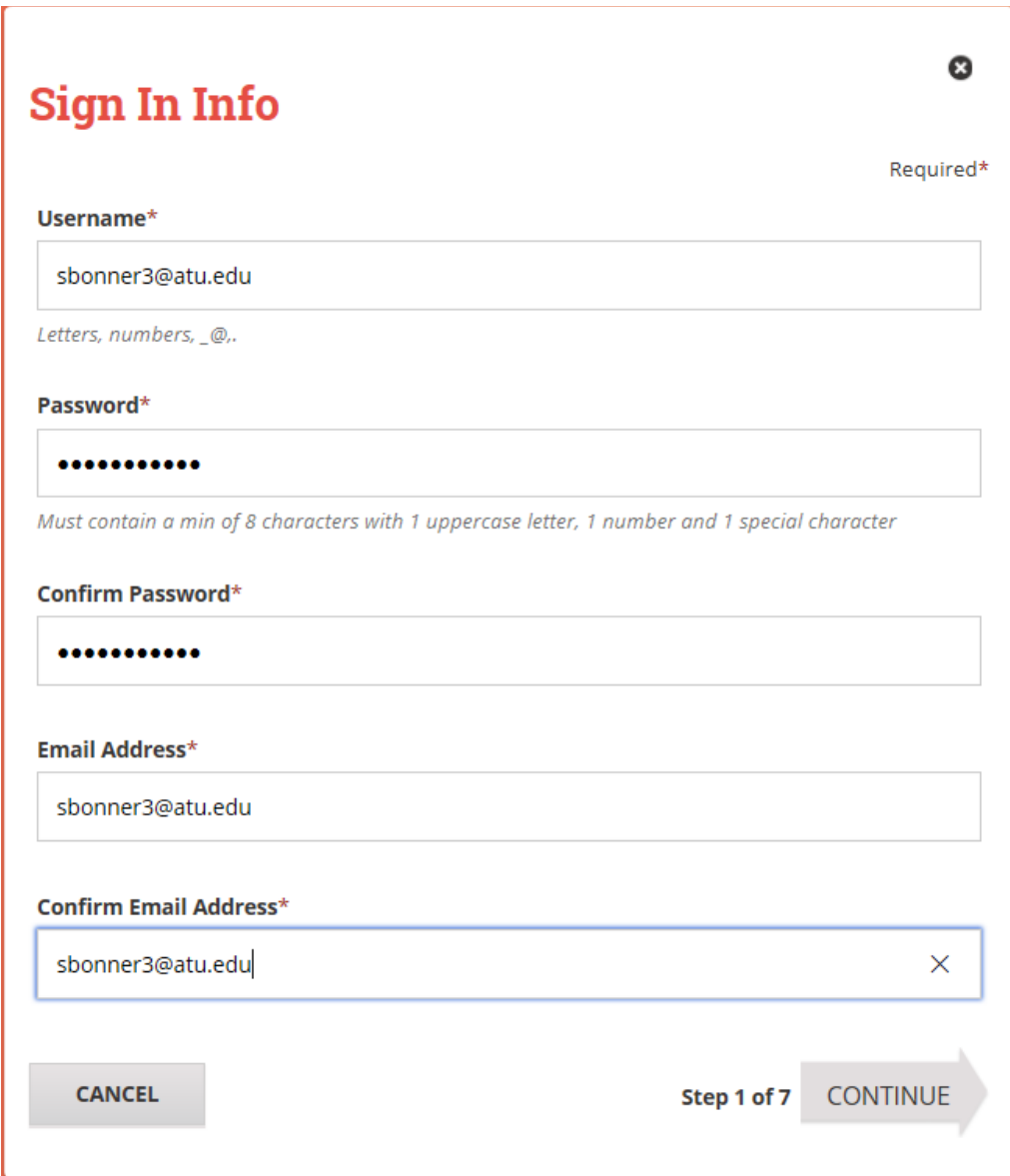

Complete Step 2 – Security Questions. Be sure to wirte this information down.

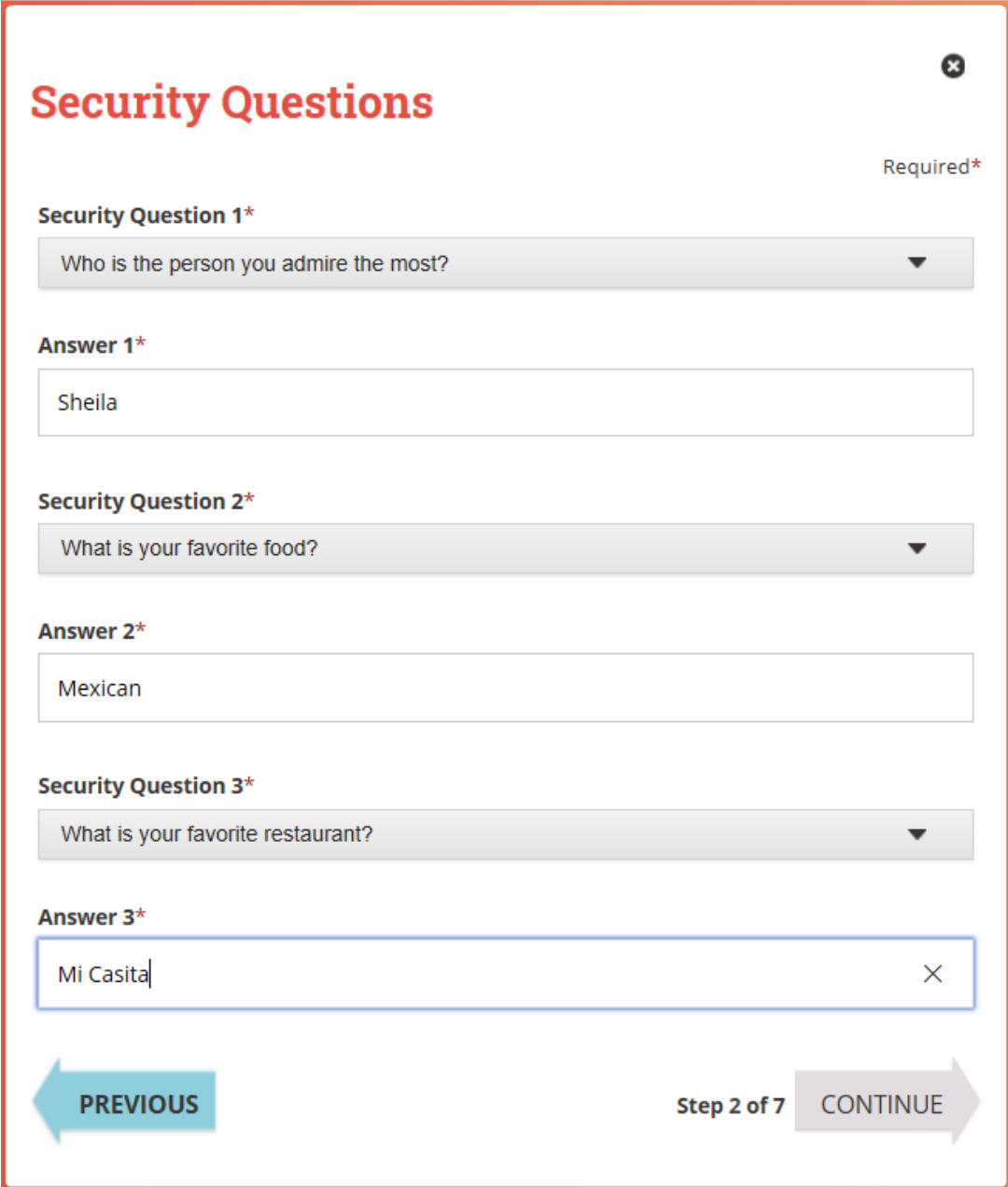

Complete Step 3 – Personal Info.

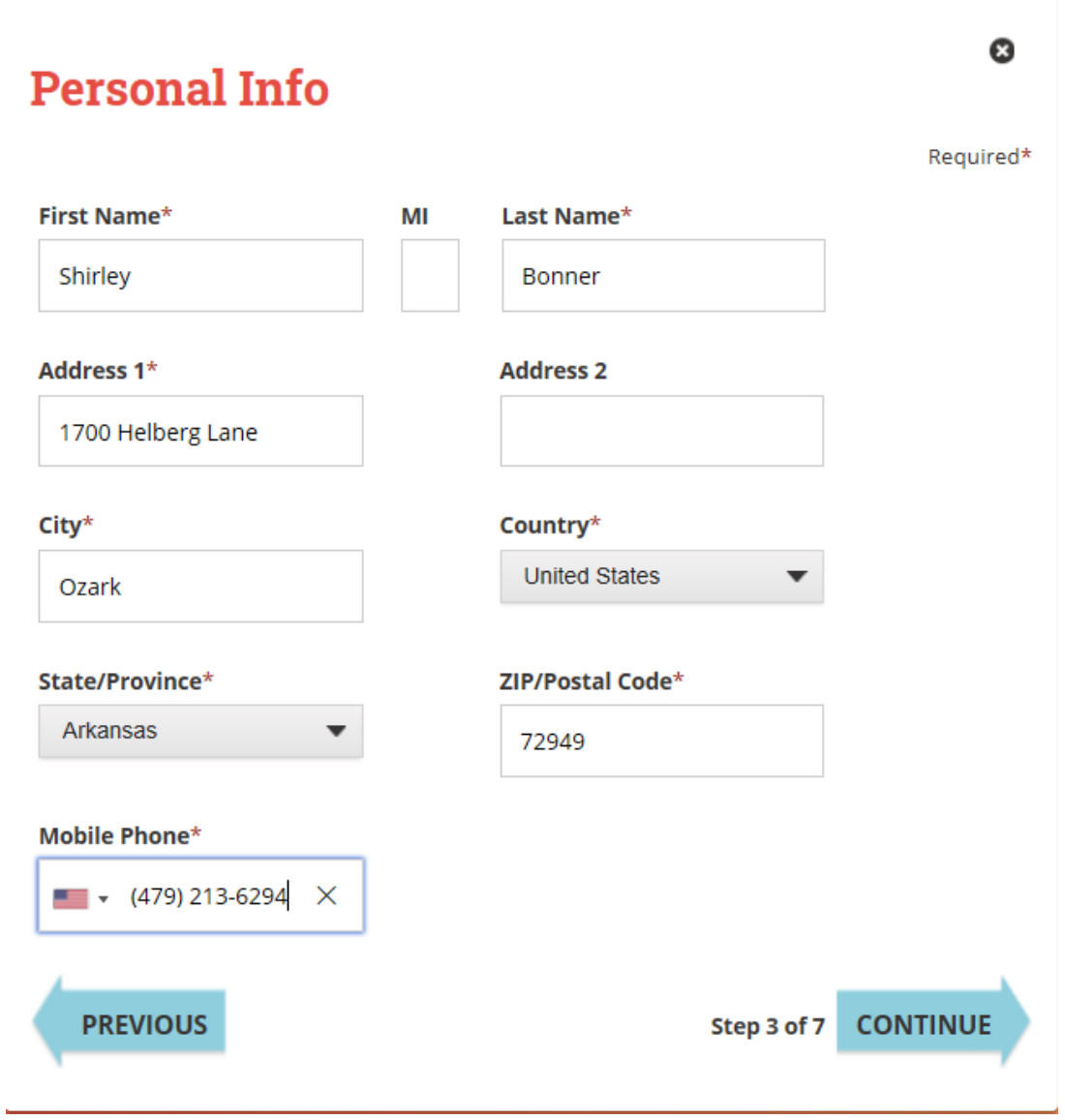

Complete Step 4 – Institutional Info. Be sure to enter the Institution exactly as it is here. You can click on the three dots to the right to find the name if you need to .

A graduation date must be entered. I used May 9, 2020 for this example.

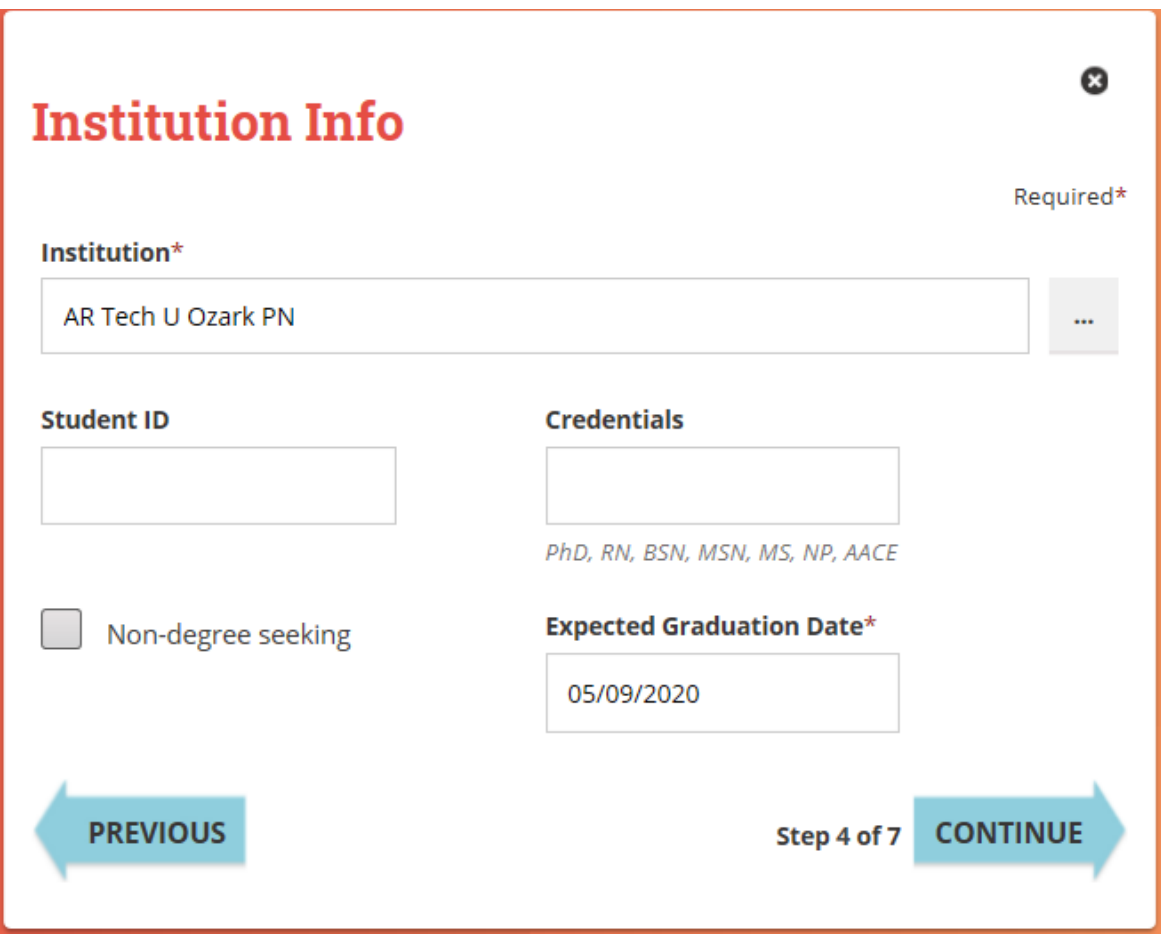

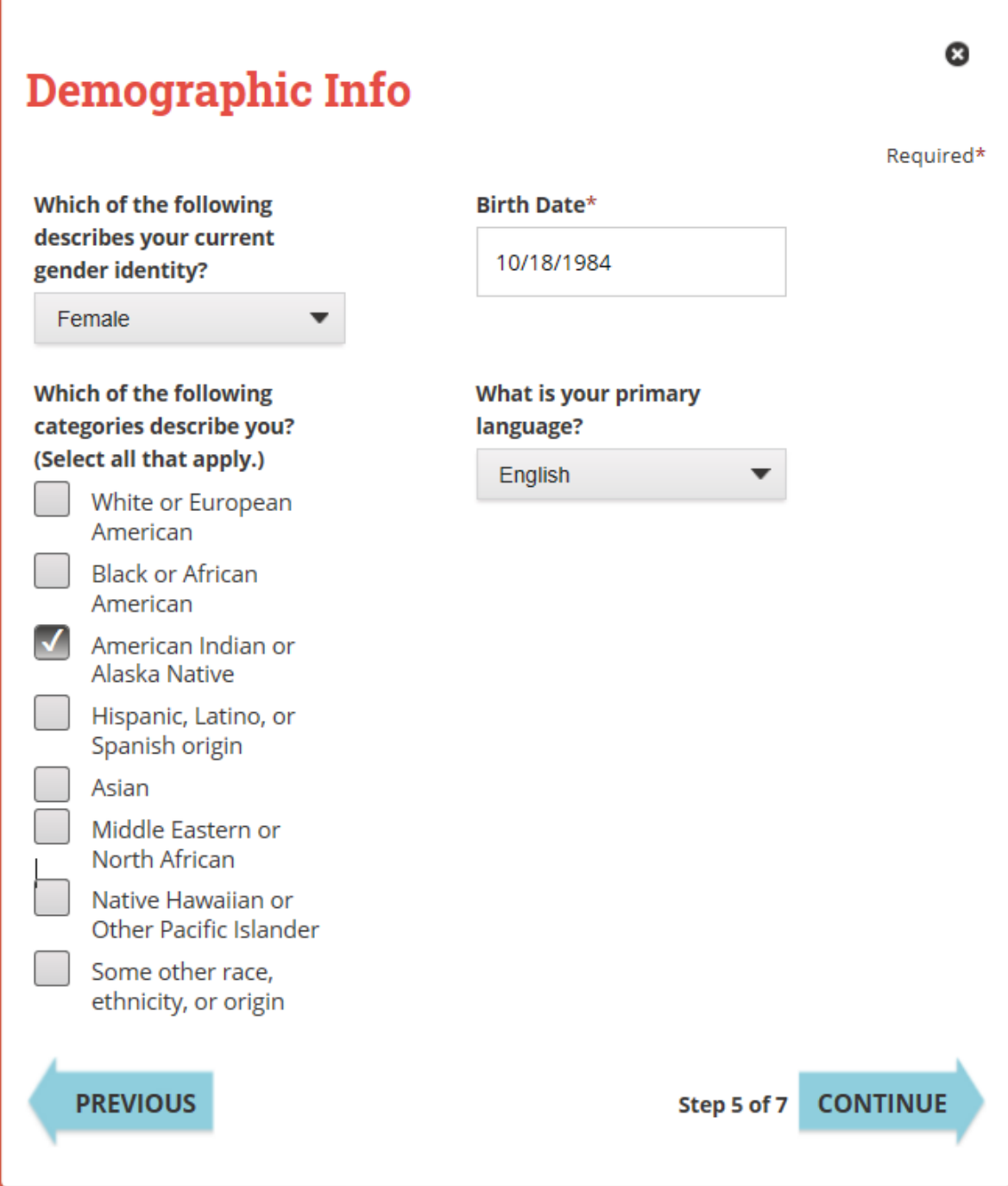

Complete Step 6 – Subscription, Updates & Notes. You must select Yes to continue.

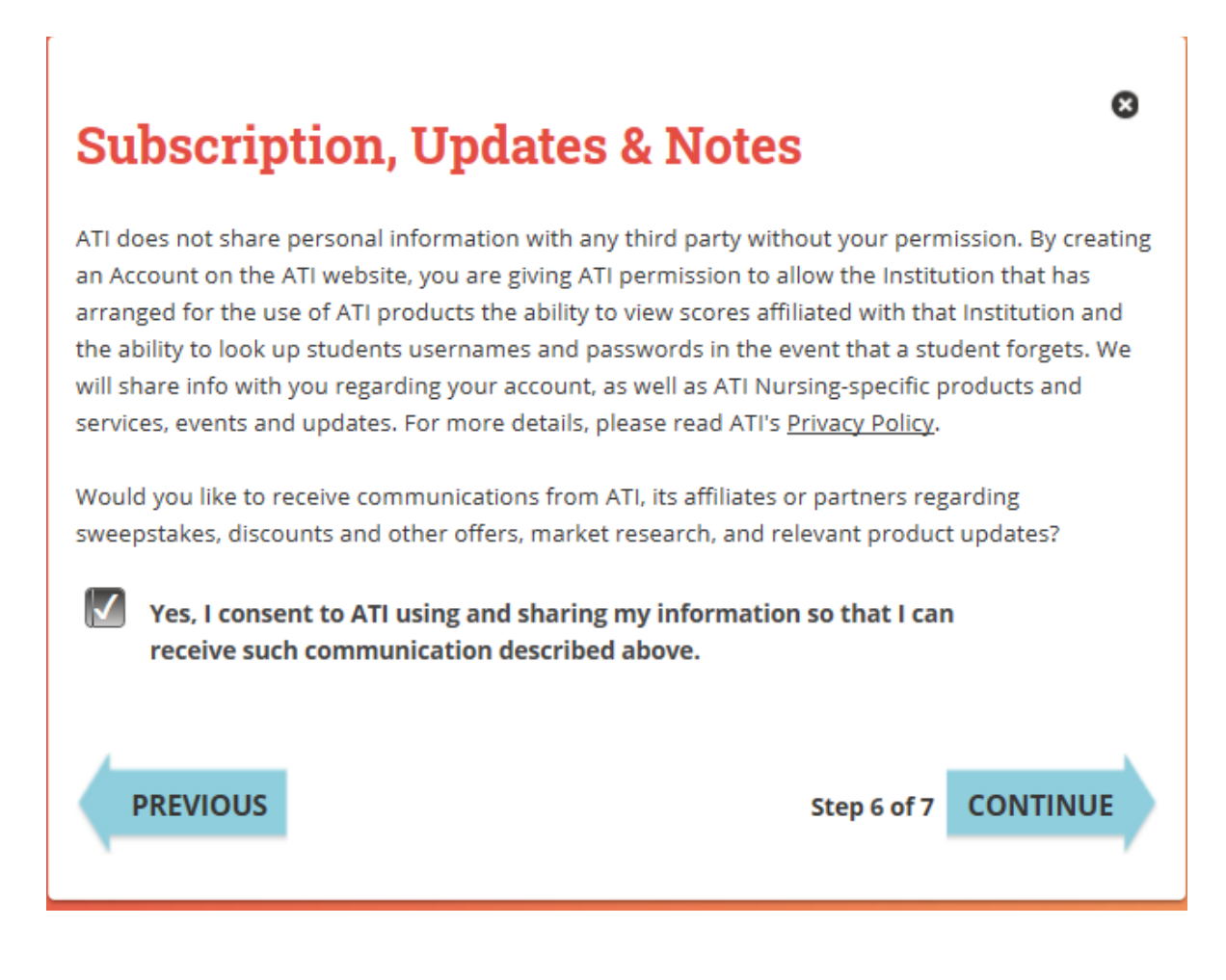

Complete Step 7 – User Terms and Conditions. You must select Yes to continue.

Click Register.

## **User Terms and Conditions ASSESSMENT TECHNOLOGIES INSTITUTE, LLC TERMS AND CONDITIONS** THE TERMS AND CONDITIONS SET OUT BELOW ARE A LEGAL AGREEMENT ("AGREEMENT") BETWEEN YOU AND ASSESSMENT TECHNOLOGIES INSTITUTE, LLC ("ATI), AND GOVERN YOUR USE OF ANY ATI PRODUCTS AND SERVICES AND RELATED MATERIALS. WHETHER DELIVERED BY SHIPMENT OR ACCESSED ONLINE, INCLUDING, BUT NOT LIMITED TO, ATI CURRICULUM, BOOKS AND EBOOKS, COURSE CONTENT, INSTRUCTIONAL AND TEST PREPARATORY MATERIALS, SURVEYS AND OUESTIONNAIRES, VIDEOS, TUTORIALS, TESTING AND ASSESSMENT MATERIALS, AND RELATED ATI RESOURCES (COLLECTIVELY REFERRED TO

HEREIN AS "ATI PRODUCTS") MADE AVAILABLE TO YOU BY ATI, INCLUDING BUT NOT LIMITED TO, THROUGH ATI'S ONLINE HOSTED PLATFORM AND RELATED CUSTOMER SERVICES ("ATI SERVICES") (TOGETHER, "ATI PRODUCTS AND SERVICES"). YOU MUST AGREE TO THESE TERMS BEFORE ESTABLISHING AN ACCOUNT WITH ATI AND BEFORE YOU ACCESS ANY ATI PRODUCTS. TO AGREE TO THESE TERMS, CLICK "I AGREE." IF YOU DO NOT

Yes, I Agree. I have read and understand the ATI Terms and Conditions, and agree to be bound by all of the terms, conditions and policies described therein, including, but not limited to, the following specific consents:\*

I consent to the transmission and transfer of my personal information, into the United States, to be processed, stored and maintained on or through ATI servers located in the United States, as described in the "Use of Data" section, above: and

I consent to the collection, use and disclosure of my data, for the purposes described in the "Use of Data" section, above.

**PREVIOUS** 

 $\overline{\mathcal{L}}$ 

**REGISTER** Step 7 of 7

Ø

Required\*

After you create your account, the following box will open on your screen.

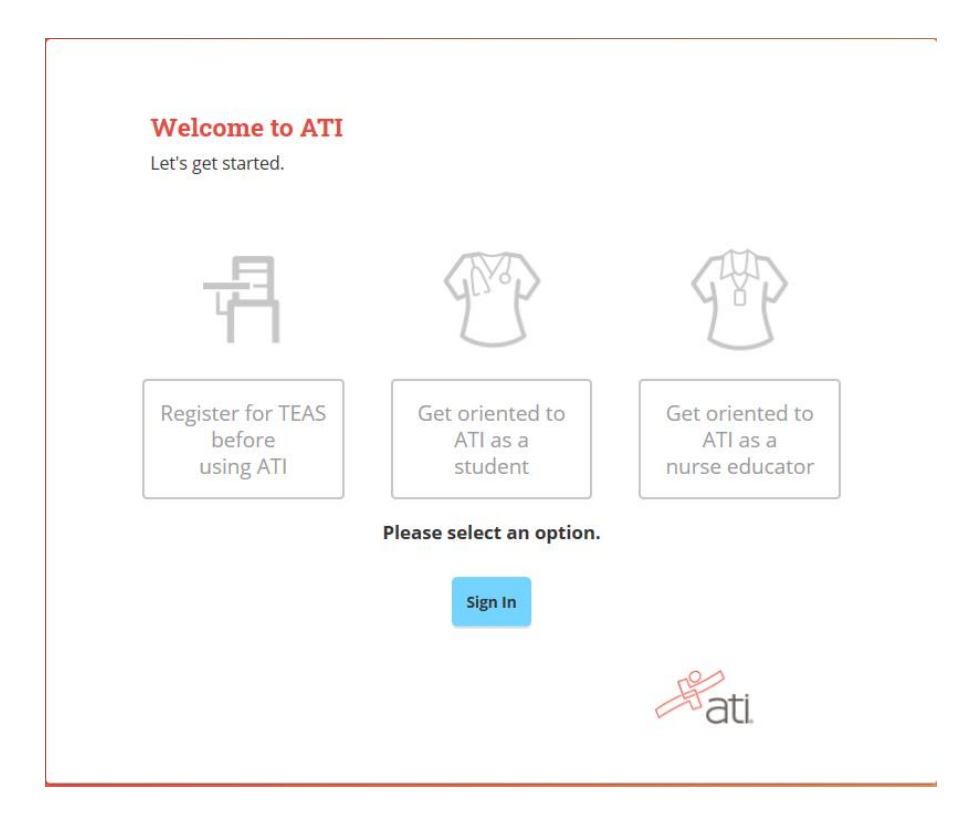

Sign in to be sure your account is set up correctly. If you get window below, you can sign out and email me your username.

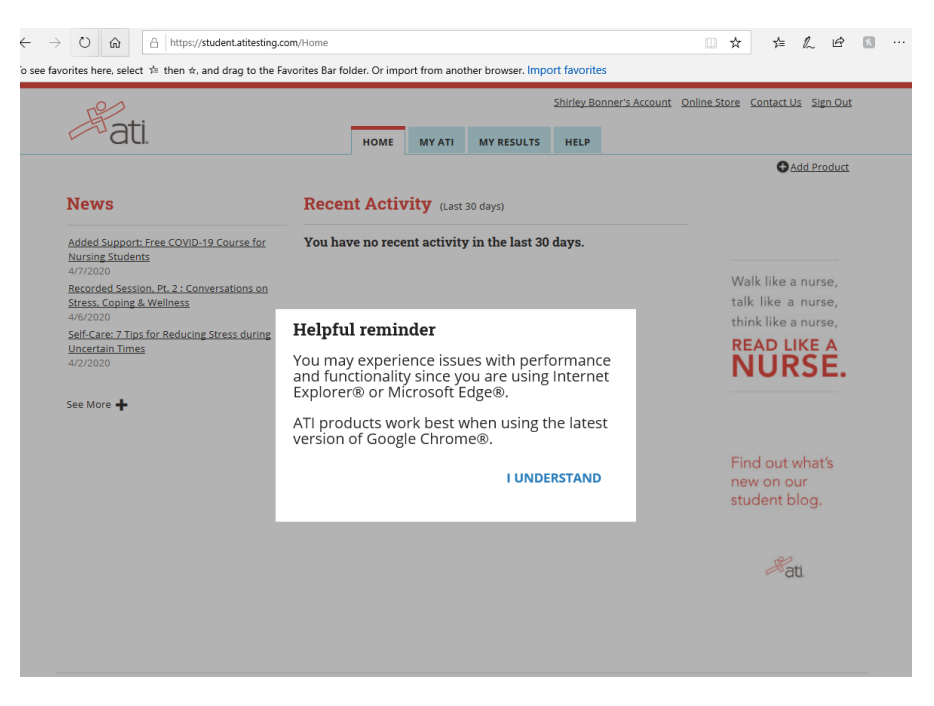

If you do not get the window below, something went wrong and you will have to locate the error to fix it.